# **Dray** Tek

## VigorAP 900

Concurrent Dual Band AP

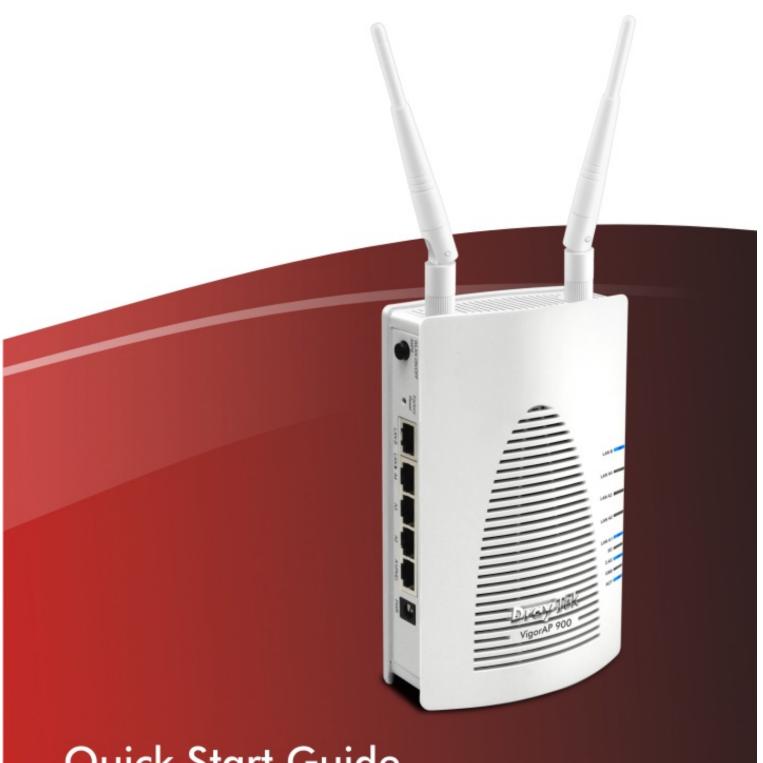

**Quick Start Guide** 

# VigorAP 900 Concurrent Dual Band AP

## **Quick Start Guide**

Version: 1.0

Date: 25/07/2013

#### Warranty

We warrant to the original end user (purchaser) that the router will be free from any defects in workmanship or materials for a period of one (1) year from the date of purchase from the dealer. Please keep your purchase receipt in a safe place as it serves as proof of date of purchase. During the warranty period, and upon proof of purchase, should the product have indications of failure due to faulty workmanship and/or materials, we will, at our discretion, repair or replace the defective products or components, without charge for either parts or labor, to whatever extent we deem necessary tore-store the product to proper operating condition. Any replacement will consist of a new or re-manufactured functionally equivalent product of equal value, and will be offered solely at our discretion. This warranty will not apply if the product is modified, misused, tampered with, damaged by an act of God, or subjected to abnormal working conditions. The warranty does not cover the bundled or licensed software of other vendors. Defects which do not significantly affect the usability of the product will not be covered by the warranty. We reserve the right to revise the manual and online documentation and to make changes from time to time in the contents hereof without obligation to notify any person of such revision or changes.

#### **European Community Declarations**

Manufacturer: DrayTek Corp.

Address: No. 26, Fu Shing Road, HuKou Township, HsinChu Industrial Park, Hsin-Chu, Taiwan 303

Product: VigorAP 900

DrayTek Corp. declares that VigorAP 900 is in compliance with the following essential requirements and other relevant provisions of R&TTE Directive 1999/5/EEC, ErP 2009/125/EC and RoHS 2011/65/EU.

The product conforms to the requirements of Electro-Magnetic Compatibility (EMC) Directive 2004/108/EC by complying with the requirements set forth in EN55022/Class B and EN55024/Class B.

The product conforms to the requirements of Low Voltage (LVD) Directive 2006/95/EC by complying with the requirements set forth in EN60950-1.

#### **Federal Communication Commission Interference Statement**

This equipment has been tested and found to comply with the limits for a Class B digital device, pursuant to Part 15 of the FCC Rules. These limits are designed to provide reasonable protection against harmful interference in a residential installation. This equipment generates, uses and can radiate radio frequency energy and, if not installed and used in accordance with the instructions, may cause harmful interference to radio communications. However, there is no guarantee that interference will not occur in a particular installation. If this equipment does cause harmful interference to radio or television reception, which can be determined by turning the equipment off and on, the user is encouraged to try to correct the interference by one of the following measures:

- Reorient or relocate the receiving antenna.
- Increase the separation between the equipment and receiver.
- Connect the equipment into an outlet on a circuit different from that to which the receiver is connected.
- Consult the dealer or an experienced radio/TV technician for help.

This device complies with Part 15 of the FCC Rules. Operation is subject to the following two conditions:

- (1) This device may not cause harmful interference, and
- (2) This device may accept any interference received, including interference that may cause undesired operation.

This product is designed for 2.4GHz/5GHz WLAN network throughout the EC region and Switzerland with restrictions in France.

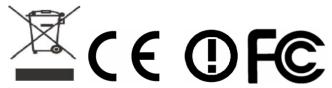

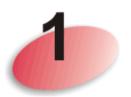

## **Package Content**

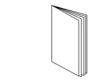

**Quick Start Guide** 

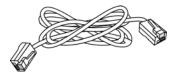

RJ-45 Cable (Ethernet)

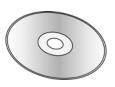

CD

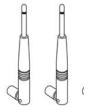

Antenna

The type of the power adapter depends on the country that the router will be installed:

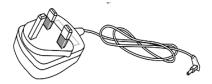

UK-type power adapter

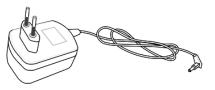

EU-type power adapter

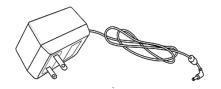

USA/Taiwan-type power adapter

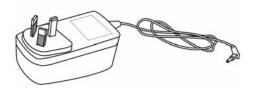

AU/NZ-type Power Adapter

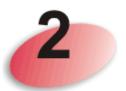

## **Descriptions of Components**

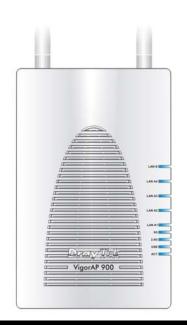

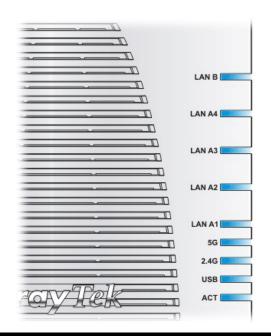

| LED         | Status   | Explanation                                   |
|-------------|----------|-----------------------------------------------|
| ACT         | Off      | The system is not ready or is failed.         |
|             | Blinking | The system is ready and can work normally.    |
| USB         | On       | A USB device is connected and active.         |
|             | Blinking | The data is transmitting.                     |
| 2.4G        | On       | Wireless function is ready.                   |
|             | Off      | Wireless function is not ready.               |
|             | Blinking | Data is transmitting (sending/receiving).     |
| 5G          | On       | Wireless function is ready.                   |
|             | Off      | Wireless function is not ready.               |
|             | Blinking | Data is transmitting (sending/receiving).     |
| LAN A1 - A4 | On       | A normal connection (rate with 100M/1000M) is |
|             |          | through its corresponding port.               |
|             | Off      | LAN is disconnected.                          |
|             | Blinking | Data is transmitting (sending/receiving).     |
| LAN B       | On       | A normal connection (rate with 100M/1000M) is |
|             |          | through its corresponding port.               |
|             | Off      | LAN is disconnected.                          |
|             | Blinking | Data is transmitting (sending/receiving).     |

|                                                                                                    | Interface            | Description                                                                                                    |
|----------------------------------------------------------------------------------------------------|----------------------|----------------------------------------------------------------------------------------------------|
| WIND ONDER SERVICE TO THE TIME THE TABLE OF THE TABLE OF | WPS Button           | Press this button for 2 seconds to wait for client device making network connection through WPS. When the orange LED lights up, the WPS will be on.                               |
|                                                                                                    | Factory<br>Reset     | Restore the default settings. Usage: Turn on the router. Press the button and keep for more than 10 seconds. Then the router will restart with the factory default configuration. |
|                                                                                                    | LAN B                | Connecter for xDSL / Cable modem (Giga level) or router.                                                                                                    |
|                                                                                                    | LAN A1<br>(PoE) - A4 | Connecter for xDSL / Cable modem (Giga level) / computer or router.                                                                                                    |
|                                                                                                    | PWR                  | PWR: Connecter for a power adapter.                                                                                                    |
|                                                                                                    | USB                  | Connector for a printer.                                                                                                    |
|                                                                                                    | ON OFF               | ON/OFF: Power switch.                                                                                                    |

## **Installing Your Router**

This section will guide you to install the AP through hardware connection and configure the settings through web browser.

Before starting to configure the router, you have to connect your devices correctly.

- 1. Connect VigorAP 900 to ADSL modem, router, or switch/hub in your network through the **LAN A** port of the access point by Ethernet cable.
  - **Note:** You can also connect VigorAP 900 to a Vigor router via wireless connection. For detailed information, refer to VigorAP 900 User's Guide.
- 2. Connect a computer to other available LAN A port. Make sure the subnet IP address of the PC is the same as VigorAP 900 management IP, e.g., **192.168.1.X**.
- 3. Connect the A/C power adapter to the wall socket, and then connect it to the PWR connector of the access point.
- 4. Power on VigorAP 900.
- 5. Check all LEDs on the front panel. **ACT** LED should be steadily on, **LAN** LEDs should be on if the access point is correctly connected to the ADSL modem, router or switch/hub.

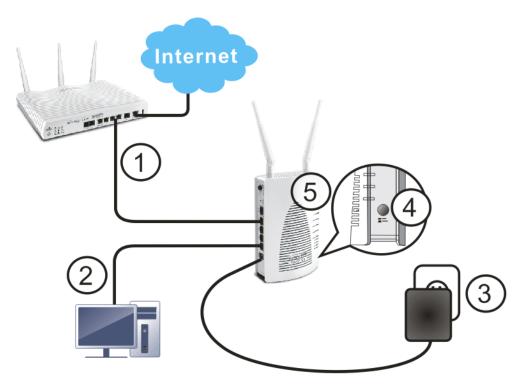

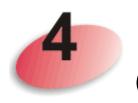

## **Configuring Web Pages**

The **Operation Mode** is designed for you to easily set up your router for Internet access.

- 1. Make sure your PC connects to the router correctly.
- 2. Open a web browser on your PC and type http://192.168.1.2. A pop-up window will open to ask for username and password. Pease type "admin/admin" on Username/Password and click Login.

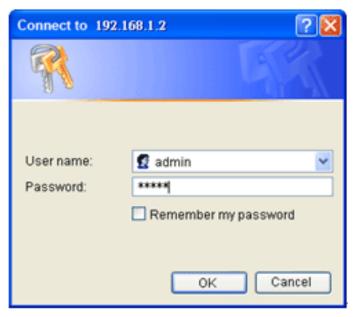

3. The Main Screen will pop up. Click Quick Start Wizard.

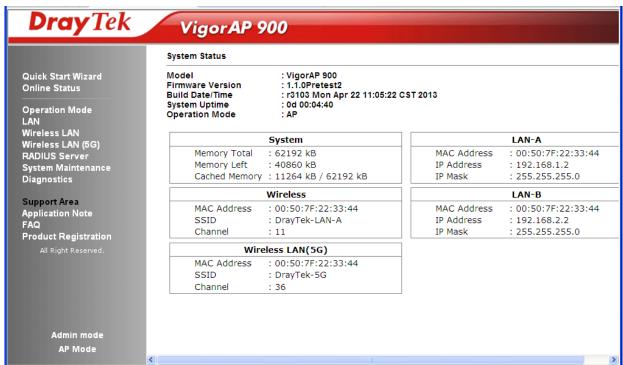

4. The first page is set for 2.4G wireless connection. There are five operation modes for you to choose. Simply click any one of modes. In this example, choose **AP** and click **Next**.

| Quick Start Wizard >> 2.4G Wireless |                                                                                                    |  |  |  |
|-------------------------------------|----------------------------------------------------------------------------------------------------|--|--|--|
| Operation Mode :                    | AP 💌                                                                                                    |  |  |  |
|                                     | AP AP Bridge-Point to Point AP Bridge-Point to Multi-Point applications and wired Ethernet network, lem. |  |  |  |
| Wireless Mode :                     | AP Bridge-WDS Universal Repeater                                                                         |  |  |  |
| Main SSID :                         | DrayTek-LAN-A                                                                                            |  |  |  |
|                                     | Multiple SSID                                                                                            |  |  |  |
| Channel:                            | 2462MHz (Channel 11) 💌                                                                                   |  |  |  |
| Extension Channel :                 | 2442MHz (Channel 7) 💌                                                                                    |  |  |  |
| Station List :                      | Display                                                                                                  |  |  |  |
|                                     |                                                                                                    |  |  |  |
|                                     | Next > Cancel                                                                                            |  |  |  |

5. For the SSID configuration, choose the mode you want and type related information for client authentication. Then, click **Next**.

#### Quick Start Wizard >> 2.4G Security SSID 2 SSID 1 SSID 3 SSID 4 SSID DrayTek-LAN-A Wireless Security Settings Mixed(WPA+WPA2)/PSK Mode WPA Algorithms OTKIP OAES OTKIP/AES Pass Phrase ..... Key Renewal Interval 3600 seconds PMK Cache Period 10 minutes Pre-Authentication Next > Cancel < Back

6. Next, the following page is set for 5G wireless connection. There are three wireless modes for you to choose. The default is Mixed(11a+11n). Change the information listed in this page according to the data offered by your ISP. Then click **Next**.

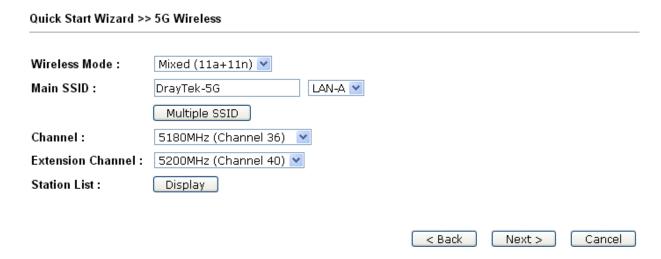

7. For the SSID configuration, choose the mode you want and type related information for client authentication. Then, click **Next**.

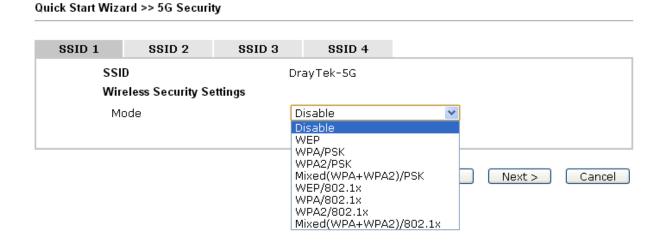

8. In the next page, click **Finish**. The system will make a connection automatically. Open **Online Status** to see the result of network connection.

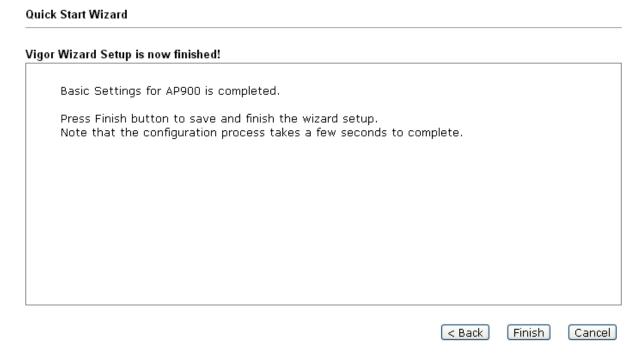

Now, VigorAP 900 is ready for any station to connect for accessing Internet.

### **Contacting Your Dealer**

If the router still cannot work correctly after trying many efforts, please contact your dealer for further help right away. For any questions, please feel free to send e-mail to support@draytek.com.